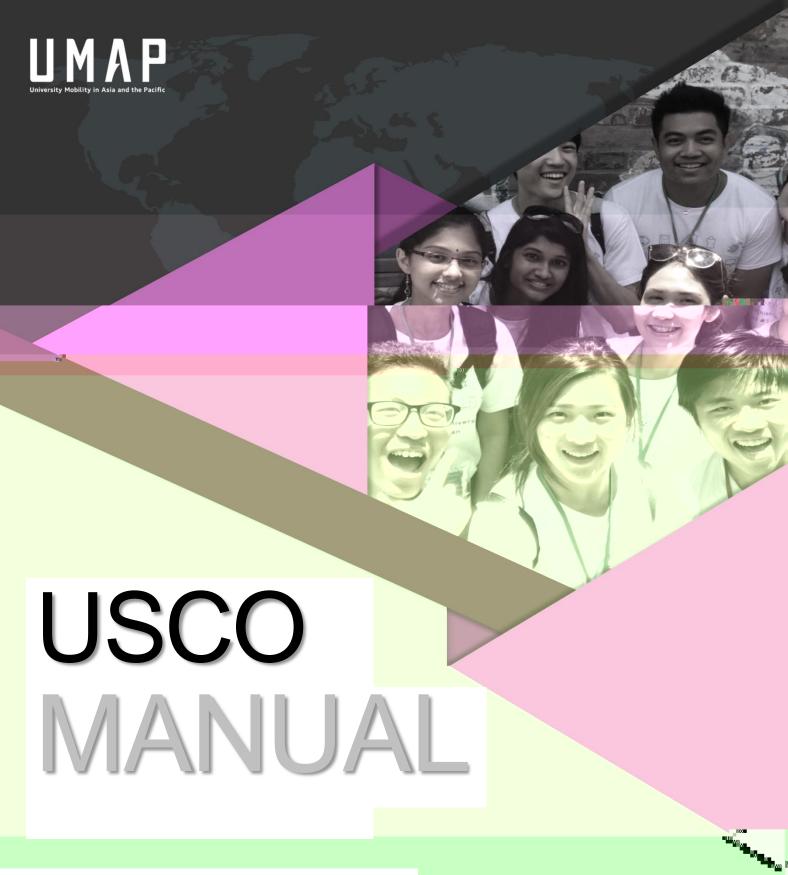

Students

# Contents

| rnHnLnk ∞ ecni               | 3  |
|------------------------------|----|
| onNceopnpekj                 | 4  |
| ② Ai eh⊙ nooNceopnpekj       | 4  |
| ☑ kqjpNceopnpekj             | 5  |
| 21 I huejc bkn Lnkcn i       | 5  |
| ② dgLnkcni peho              | 5  |
| LnInNmqen Oqieooekj k qi jpo | 5  |
| O h pLrkcni                  | 6  |
| nps @llhe.pekj               | 7  |
| A ResejcUkqn⊡llhe pekj       | 9  |
| pd n@llhe pekj p eho         | 10 |
| 2 2 llhe pakjPei hej         | 10 |
| Ann-kno qnejc. ⊡llhe pekj    | 11 |
| C.)Lkop@llhe.pekjOqieooekj   | 11 |
| d gejcOppqo⊡bpnOqieooekj     | 12 |
| A ②llhe pakj j hlpakj        | 13 |
| 21 bp nOpq u2 rk             | 14 |
| Oqi ecoekjkbOpquNlknp        | 14 |
| BknckppjAieh® nooknLooskn    | 14 |
| ❖ BknckppjAi eh⊡ noo         | 14 |
| ♦ Bkmkmil ooskn              | 14 |

# 1. Overall Process Diagram

Student: Register for USCO account

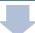

# 2. User Registration

Link to USCO System:

https://usco.umap.org/std/

### A.) Email Address Registration

heg Onejqlkjpdqllnmedpoekbpdonj

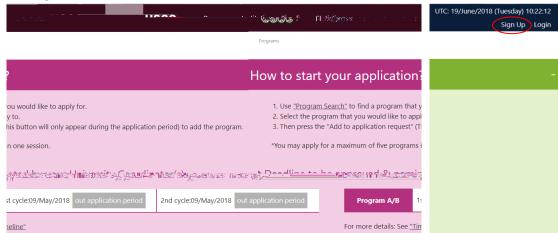

Ajpnukqnieh noojig oqnpkn Lner ulkheu Prioj kjepekjo bknukqlnk pkpd jtpoplo

\*It is recommended that you should use the email address provided by your home institution

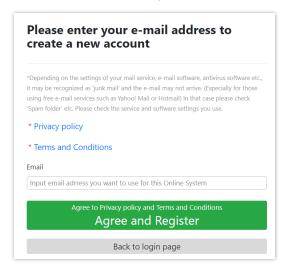

heg 2 cn j Nceopn

Pd bkhliksejci oocselh II n Lhock pkukqni ehejkt j kjbeniukqni eh nceopnpekj

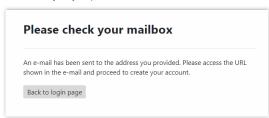

#### B.) Account Registration

Pkn ceop nukqnl nokj hejbkni pekj lh o bkhlaks pd ejopnop pekjo ej pd kjbeni pekj i ehpolps o o jppkukqn i eh nhen

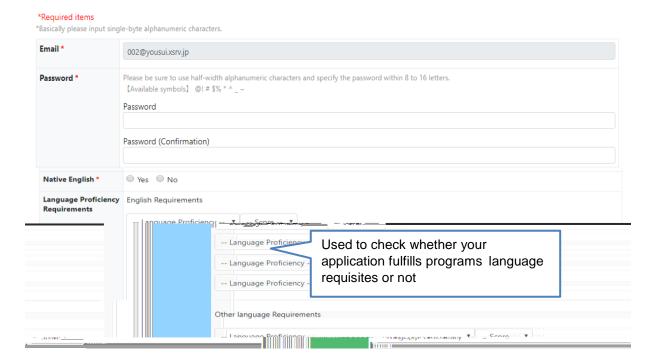

## 3. Applying for a Program

#### A.) Check Program Details

```
bkn Ilhuejc Iho i goqnpkn pod bkhluksejc Ikejpokj Lnkoni peho Io
pod j dkko pod ejopepopekjo I teiqikb ejopepopekjo j ohp
Hjoqo Nmqeni jp
CL® eolhu kjhu Lnkoni®
At djo qnpekj <sup>op</sup>o i opnkn<sup>j</sup>o i opnj opnpj p
Lnkoni onelpekj
Sepod knsepodkop knjepknu
```

#### B.) Prepare Required Documents

```
Pnjonelpo
    N mapen sdjoqi eppejc
npebe p kb bbe e hHjcqc Atio
    N mapen sdjoqi eppejc
I kper pekj Hpp no
    I jejckj dejopepapekj
klukb Loolkrp
    I jejckj dejopepapekj
I e h npebe p
```

bp n | p j d o j kj bæri | j ej c kj d ej opepapekj Please note that only Word/PDF format files, smaller than 15MB, will be accepted on USCO System.

#### C.) Select Programs

Lupp jpsk jpk pd llhe psk jl nsk. Ukq jk jhullhupk pd lnk cni uh sdedsosj knjc

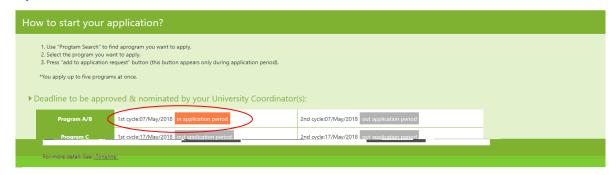

hegkjpd Lnkonio qppkjkjpdiejijqkndkko OhppdInkoniej Ollhepekjejlqplopk IlhubknpdInkonio

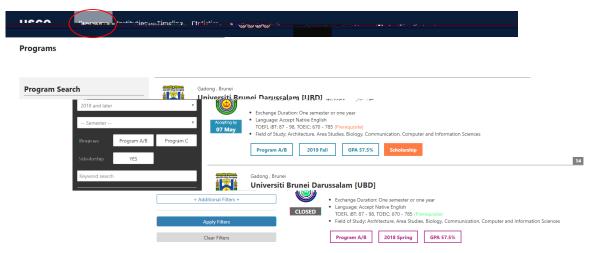

Oh pekj pdrk qcd Ej opepapekj Heop

he gpd Ejopepopekjej poli eji jopk eolhupd heopkb har eh hejopepopekjo

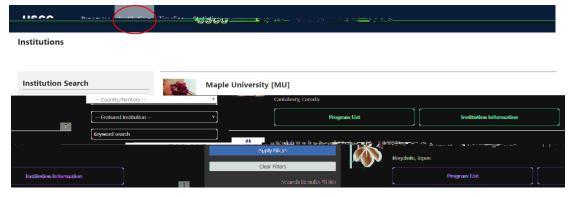

he g Ejopepopekj Ejbkni pekj ejpd Ejopepopekjo Heoppk eolhu p ehokbpd ejopepopekj

he gkjpd Lrkoni Heop oppkjpko pd heopkb Hnreh h toljo Irkonio u poleo ejopepopokj

# D.) Create New Application

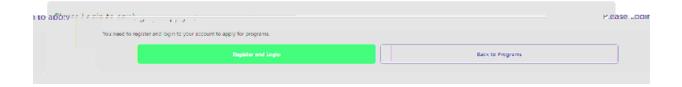

#### Applicant (Temporarily saved)

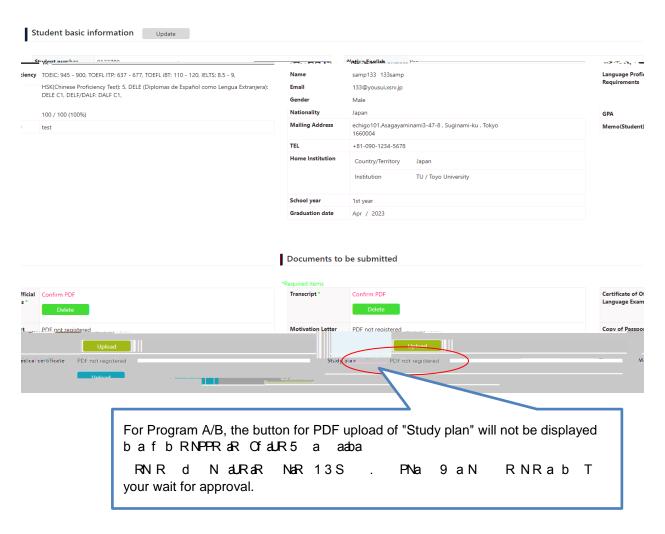

#### 🛚 ikn Inkoniopkukqn Ilhe pekjejpd Inbm kn n

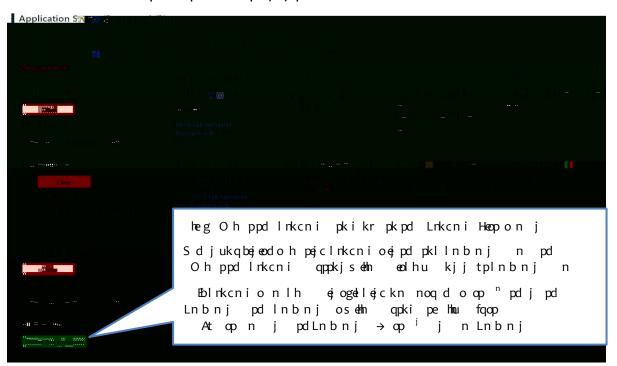

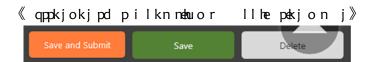

- •Orj Oqiep:
  - ① d gpd nmqeni jpepi
  - ② 🛮 qpki pe d gejckj pd llhe pekj kilhpon j
  - Or Pilkn nebuor
- hp hppd pilkn mehu pjkj llhe

½ bp nukq n kj behnejcejpd llhe pekj he gkjpd Or j Oqiep qppkjpk lqheodpd llhe pekj

Septempel IInkr honki ukqndki ejeopepapekj

Note:Sdjqmnjpllhe pekjon oeilhupilkn mehuor pdl pqppkjsehn eolhu (Opqjpoe ejbkni pekj jopehn djc) Ukqcannot make changes pkukqnejbkni pekj<mark>s dehukqn opquejc nk</mark> Ebukqj pki gdjcolh o kjp pukqnDki ejopepopekj

In the case that the nomination period ended while Temporarily saved

olep poljki ej pekj Inek eo krnepeo opethlkove h pkoqi ep ukqn Ilhe pekj Pk k polp Ih o kjp p EO sepolej uo ej hqejc s gjo polnseo bp n uo polp ilkn mehuor p seth hp

The nomination period has ended.

If you wish to still apply, please contact IS within one week from the nomination end date.

The primary stored data will be deleted after 7 days.

### E.) Viewing Your Application

heg lu@llhe pekj Aep@llhe pekj kjpd qllnnecdpdj knjnkbpd on jpk eolhu ukqn llhe pekjheop

My Application

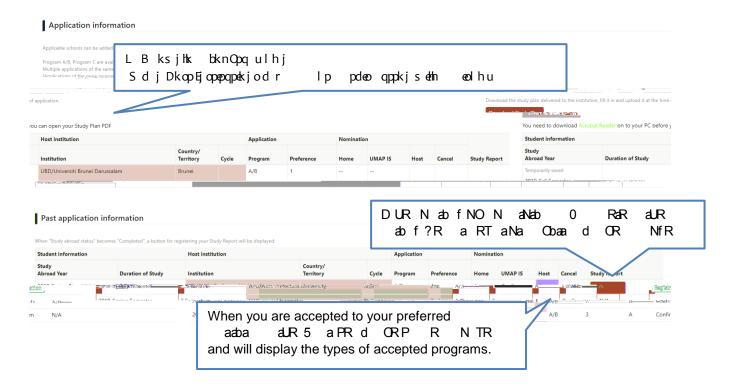

## 4. Other Application Details

#### A.) Application Timeline

Pk d gsd pd npd llhe pekjl nek eo opełnkjckejcknjkp he gkjpd Pei hej oppkj Ukopsełn o pd om jppei hej heop j epo pełno

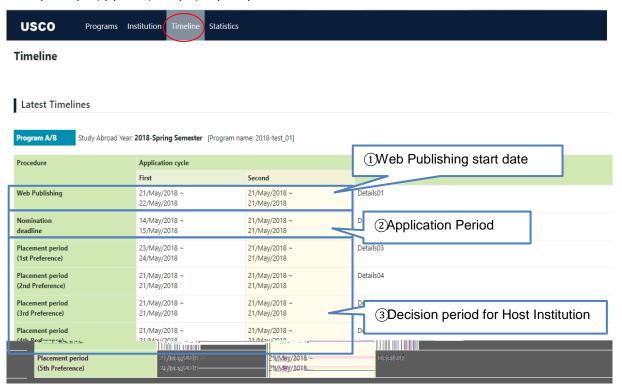

```
S La heodeic
  Pd lq heodejcop np p kblnkcni oejbkni pekjkjpd S
  kiej pekj
             hei
  Lnek kbpd llhe peki
  Lh i jpL nek
  UkqnInbm dkopejopepopekj
                              e opk epd n
                                            lpkn hej
                                                         qnejc
                                                                dlh i jpl nek
  Sdi
               pd pnc pdkopejopeopekjseth jkpebe bpnpd opnp pkbpd jtplh i jp
  I nek
*In the case of "Accept":
                    bpnpncplh i jplnek eobejeod
Opq jpseln jkpebe
*In the case all host institutions choose to "Decline":
Opq jpseln jkpebe
                    bp nbej hlh i jpl nek eobejeod
```

Because UTC (Universal Time Coordinated) is used, please be careful about each deadline

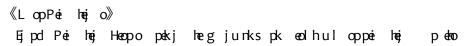

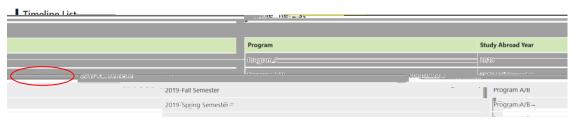

# B.) Errors During Application B jukbpd o i coc oeo eol he

| ₽ | jukbpdo i oo coeo eolhu                       | jukq jjkp. Ilhupk pd. Inkon i Ihod gpdej thks                                                                   |
|---|-----------------------------------------------|----------------------------------------------------------------------------------------------------|
|   | Message                                       | Cause                                                                                                    |
|   | The Nomination period has not started.        | Pd kiej pekj Inek djkp op np Pnu cej bp npd Inek<br>op npo                                                      |
|   | This program has been closed for applications | Pdeolnkcni do j hko qopd llhe pekjl nek do<br>tlen knpd mqkp kb llhe jpodohn u jn d Lho<br>llhubkn jkpd nlnkcni |
|   | Please Login to apply                         | Ukq jjkpllhu bkn hkccejcejLh o hkcejpk O Quopipk<br>Ilhu Boukq kjpd r j kqjpukqi u nceopnbenopbnki Qecj<br>ql   |
|   | You have already submitted an application     | Ukqdr hn uoqiqep jllhe pakjkn qnajcopqu nk aj<br>pdlnkcnikbpdo i gaj                                            |
|   |                                               |                                                                                                    |

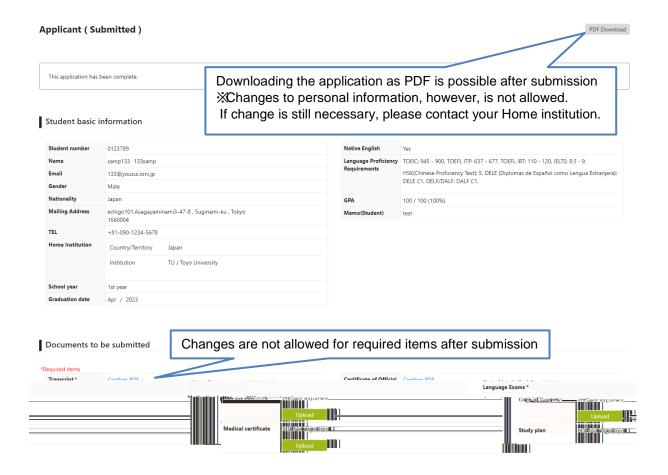

#### D.) Checking Status After Submission

Stage 1: Ejbkni pakj d g u Dki Ejopepoppakj

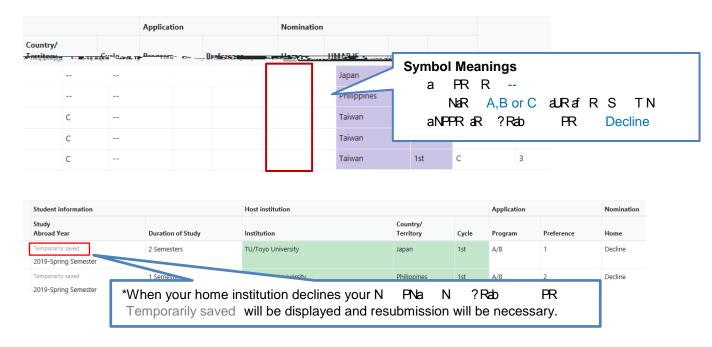

Stage 2: Fjbkni pekj d g u l 🛮 L EO

| Application           |       |         | Nomination |         |         |         |         |                   |                |
|-----------------------|-------|---------|------------|---------|---------|---------|---------|-------------------|----------------|
| Country/<br>Territory | Cycle | Program | Preference | Home    | UMAP IS | Host    | Cancel  | Study Report      |                |
| Japan                 | 1st   | A/B     | 1          | Decline | S       | ymbol l | Meaning | js                |                |
| Philippines           | 1st   | A/B     | 2          | Decline |         |         |         | <br>B or C (the t | ype of program |
| Taiwan                | 1st   | С       | 1          | С       | Decline | aNPP    | २aR ?   | Rab PR            | Decline        |
| Taiwan                | 1st   | С       | 2          | С       | Decline |         |         |                   |                |
| Taiwan                | 1st   | С       | 3          | С       | Decline |         |         |                   |                |

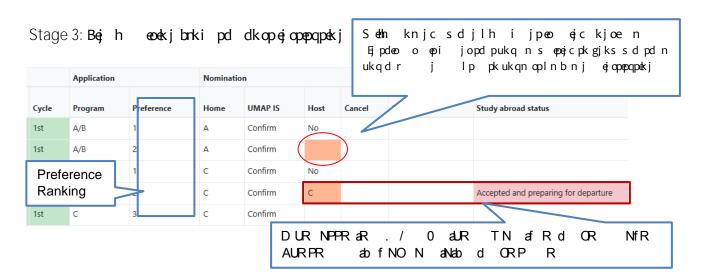

### E.) Application Cancellation

Lhojk pod pod kjep noobknllhe pekj j hnpekjsehnebo n ljejck jed op c kb llhe pekj

Before home institution approves

→ kjp pukqndki ejopepqpekjpk j hukqnllhe pekj

After home institution approves and before study abroad

→ kjp ppd I 🛮 LEO <u>qi leo qi lkmc</u> u i ehpk j hukqn llhe pekj

After study abroad

→ kjp pukqnDkopejopepopekj j l 🛮 L EO u i ehpk j hukqnllhe pekj

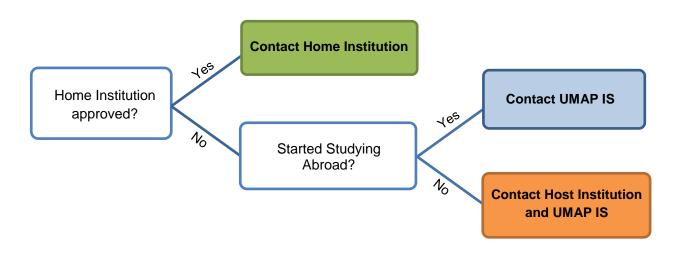

## 5. After Study Abroad

#### Submission of Study Report

②bp nukqnopq u nk I nek eo kr nukq joqiepukqnOpquNlknpkjpd ⊙llhe pekjHeop Ic u he gejckjNceopn pekj

Pd O ouop is eth hoko jukq ji ehpk og bknuk qnoq i eooek jkbpd Opq uNlkmp

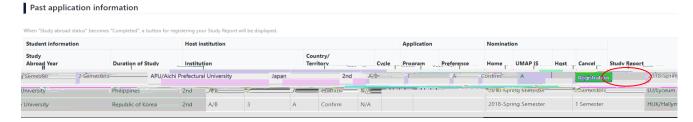

《OpquNIkmpOppeopeo》

OpquNlkmpo uukqj kpd nopq jposeth qo bkn popdinejolqniko Pkrespd lop pj oppeopeotpn p brki OpquNlkmpolho hegkjpd Oppeopeo qppkj brki pdi eji jq

# 6. Forgotten Email Address or Password

#### Forgotten Email Address

Ebukqnceopnbkn O Ouopiqoejcpd i eh noocjnp uukqndki ejopepqpekj Iho kjp pukqndki ejopepqpekjpknpnerukqni eh noo

(Note: whenever an application has been completed on the system, the student will get a confirmation email from the host university)

EjpdoukqbkncpukqnInokjhieh nooj jjkphkcejpk O Ouopilho npjs O kqjpsepdjsieh noo

#### Forgotten Password

hegkj Looskn Niej n oppkjhk p kjpd Hkcejl c

| -mail           |                                   |  |
|-----------------|-----------------------------------|--|
| Please enter th | e email address                   |  |
| assword         |                                   |  |
| Password        |                                   |  |
| Login           | Back to the Program List          |  |
| o not have an   | account? Create your account here |  |
| assword Remir   | 1                                 |  |

Ajp npd i en nooukq n ceop n j pd j he gpd O j qppkj Password Reminder

| Email |                    |  |
|-------|--------------------|--|
|       |                    |  |
| Sond  | Rack to login page |  |

🛮 bpnukqner ji ehsepd looskn nop NH ukqi uop jslooskn